## **FATEK IoT 快速入門**

**Ver 1.4 2023.06.09**

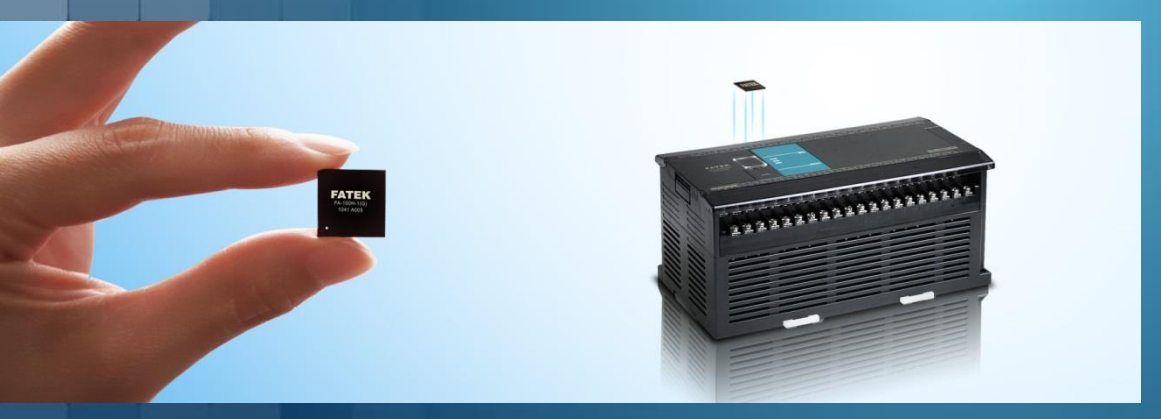

### **FATEK Automation**

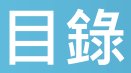

- 名詞解釋
- **註冊設備**
- **建立數據項目&群組**
- **在電腦或app上監控(iAccess)**
- **在電腦或app上監控(iMonitor)**

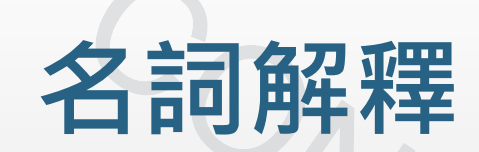

#### Page 3 **FATEK Automation**

### **名詞解釋 – iMonitor & iAccess**

- ●iMonoitor 和 iAccess 為 FATEK IoT 的兩個主要功能
- ●iMonoitor (支援HMI & PLC)
	- ➢使用者可以控制多個HMI或PLC的暫存器位址,即使這些位址都在不同的設備上。
	- ➢可以監看暫存器的即時數據。
	- ➢支援警報功能,能夠發送簡訊、電子郵件和APP通知。
	- ➢支援資料蒐集功能。
	- ➢支援歷史趨勢圖。
	- ▶支援 GPS 監視功能(iLocation), 可以輕鬆在地圖上知道設備的位置。
- ●**iAccess** (支援HMI)
	- ➢允許使用者監控某台HMI的暫存器。
	- ➢允許使用者對HMI做遠端維護,包含上下載、檔案傳輸、穿透以及畫面監控。

#### **FATEK Automation**

## **名詞解釋– 數據項目**

- ●"數據項目"是iMonitor和iAccess所設定暫存器的統稱。
- ●"數據項目"可以是HMI的內部暫存器,也可以是PLC的暫存器。
- ⚫"數據項目"支援以下功能:
	- ➢讀/寫 資料
	- ➢資料蒐集 (限iMonitor)
	- ➢警報 (限iMonitor)

## **名詞解釋 – HWID / 服務密碼 / LID**

- 這三個項目在人機的系統設定裡。
- HWID: 在出廠時就已寫入, 是唯一且無法更改的ID, 當您在配置FATEK IoT專案時會用到。
- ●服務密碼:自行設定iMonitor 和 iAccess的密碼。
- LID: iAceess 的金鑰,僅能與一台設備綁定,此LID需向經銷商申請。

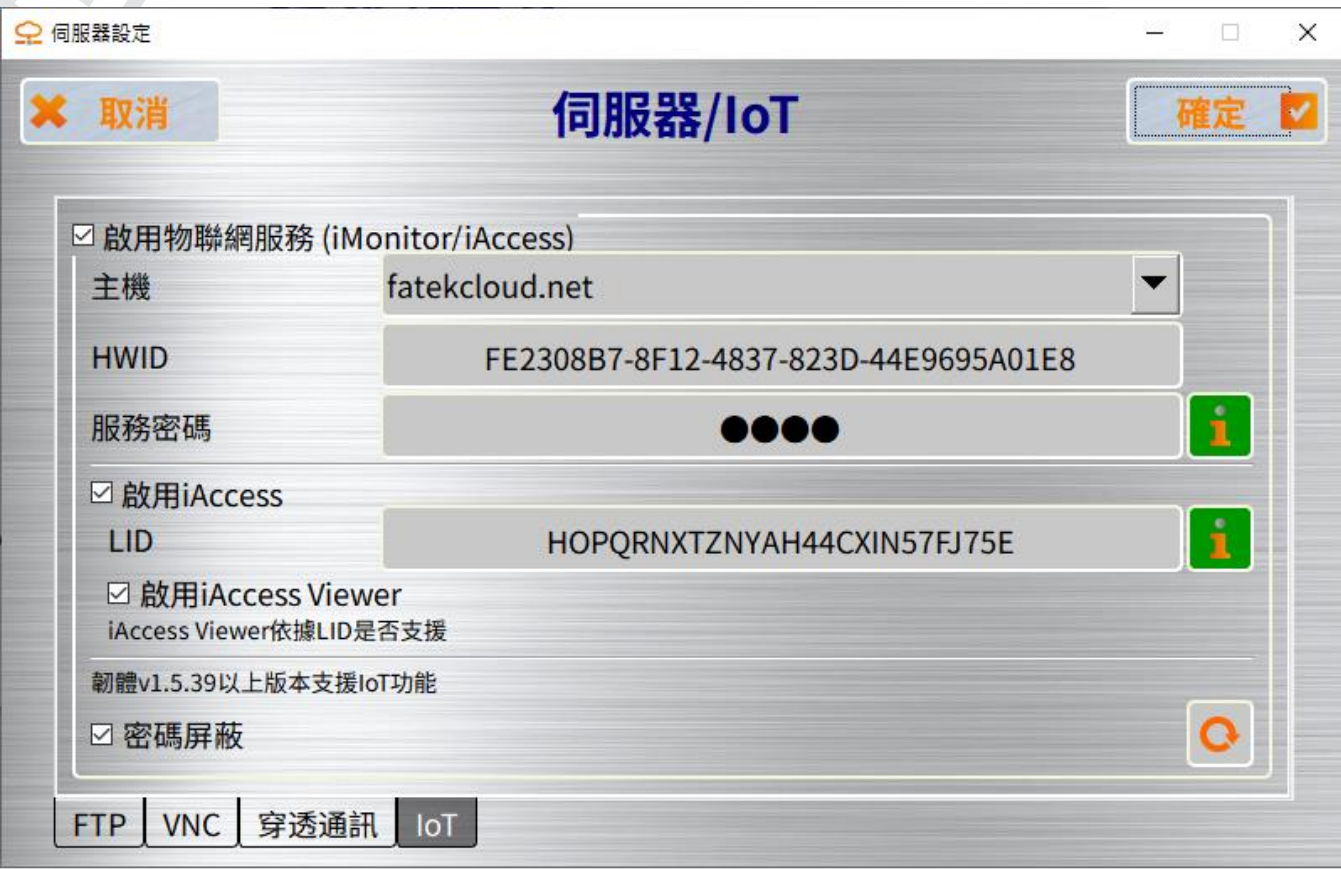

#### **FATEK Automation**

## **註冊設備**

#### Page 7 **FATEK Automation**

●進入HMI<u>系統設定</u>頁面,點選<u>伺服器/IoT,</u>進入啟用物聯網服務頁面,勾選<u>啟用</u> 物連網服務並自行設定一組服務密碼。

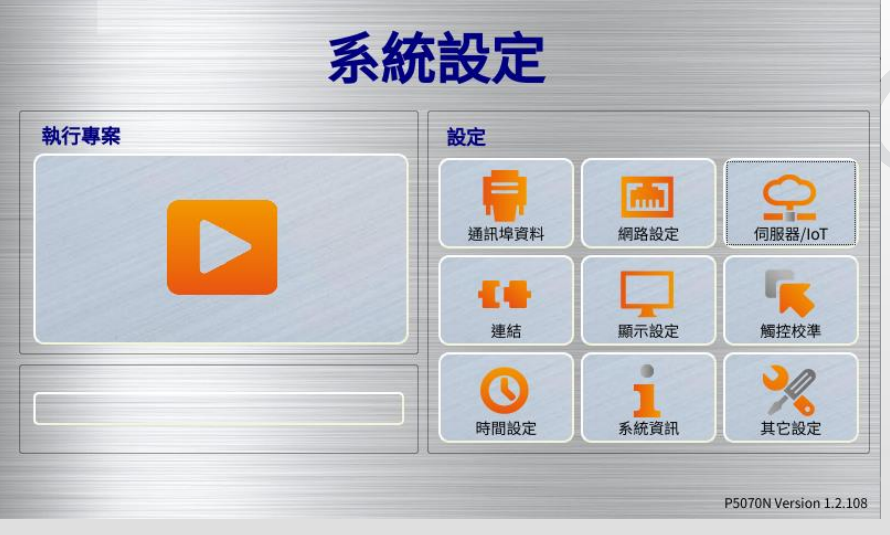

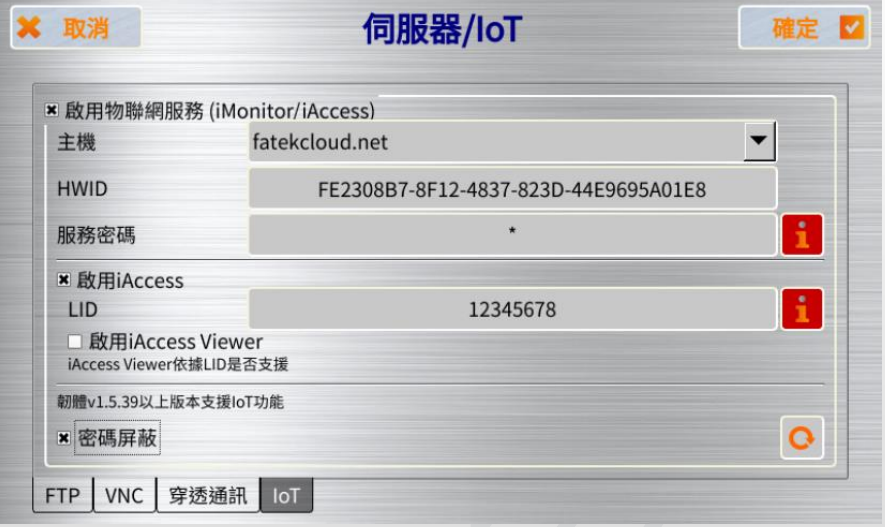

#### Page 8 **FATEK Automation**

- 收到帳戶開通郵件後,進入Fatek IoT網頁,並填入申請的信息。
- [https://fatekcloud.net](https://fatekcloud.net/) (全球)
- [https://fatekiot.cn](https://fatekiot.cn/) (中國)

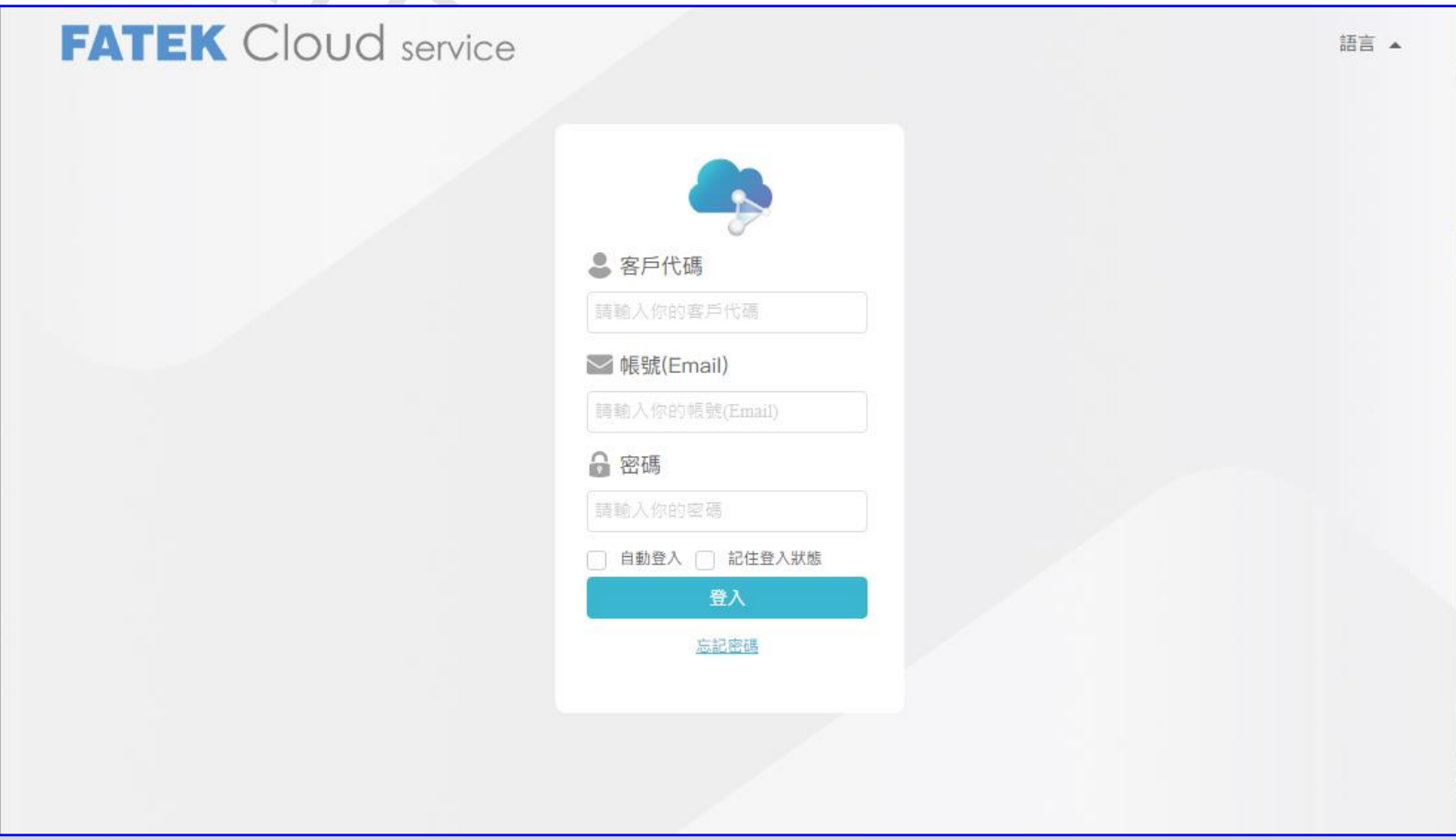

#### **FATEK Automation**

#### ●進入網頁,於左側點選設備庫,並點擊右上角的新增。

A

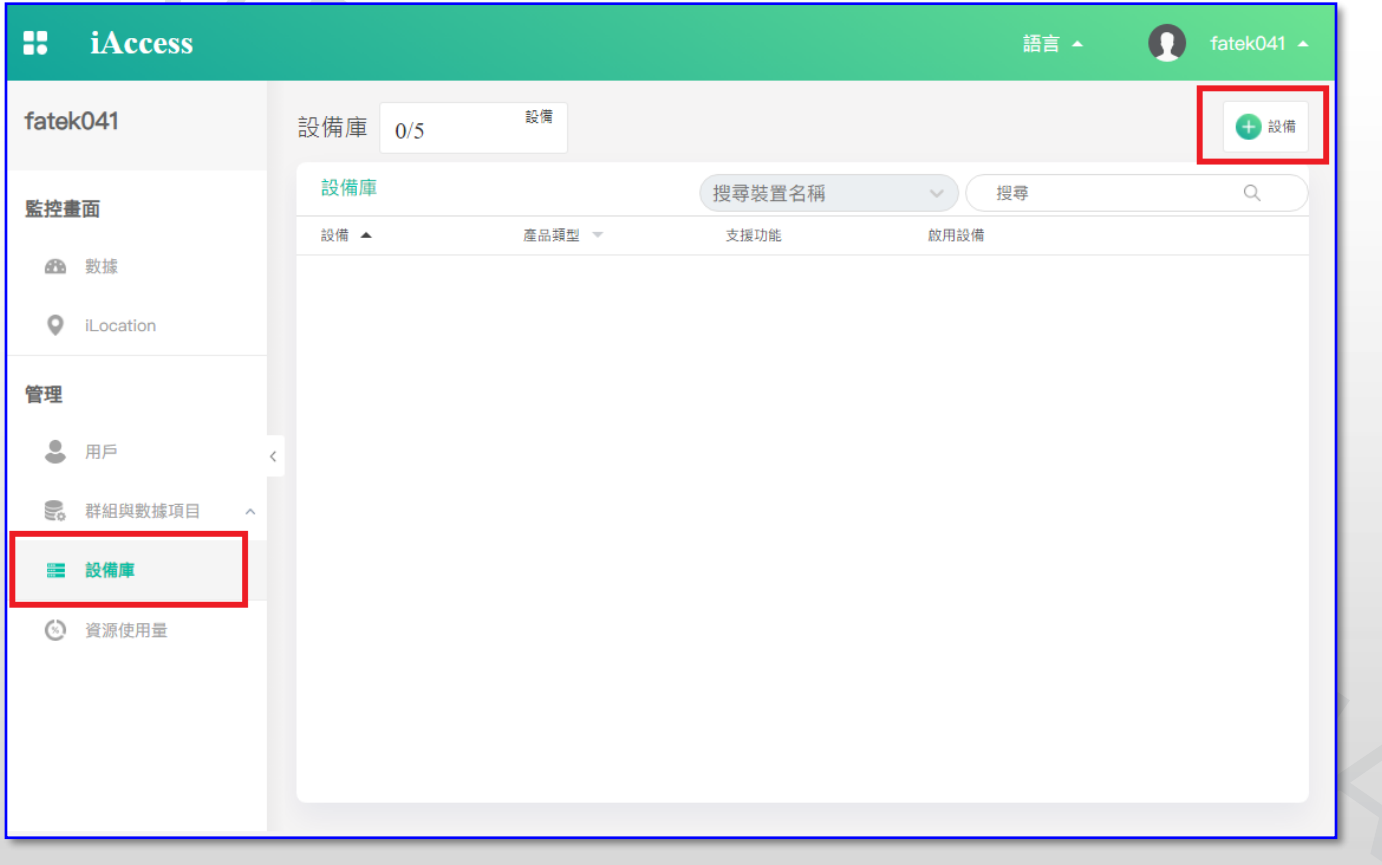

#### Page 10 **FATEK Automation**

●在這裡需要輸入<u>名稱</u>、選擇<u>產品類型</u>、輸入<u>服務密碼</u>、輸入Hardware ID, 填寫完後需要到網頁下方點選儲存。

◆ 服務密碼:需要和HMI上輸入的相同

◆ Hardware ID: HMI上顯示的HWID

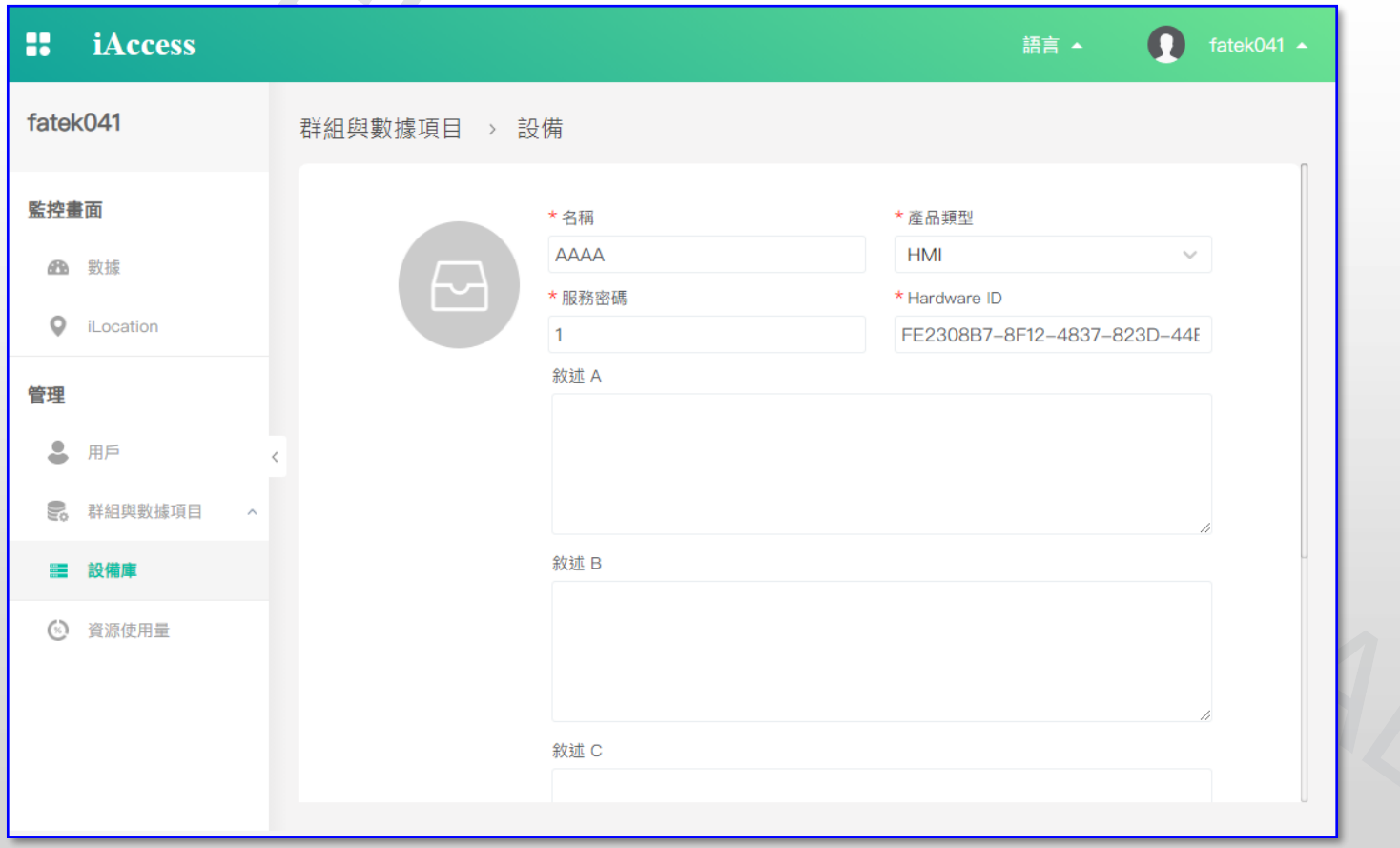

#### Page 11 **FATEK Automation**

●建立設備後,需要在設備庫頁面切換成<u>啟用</u>。

 $\mathcal{A}_{\mathcal{A}}$ 

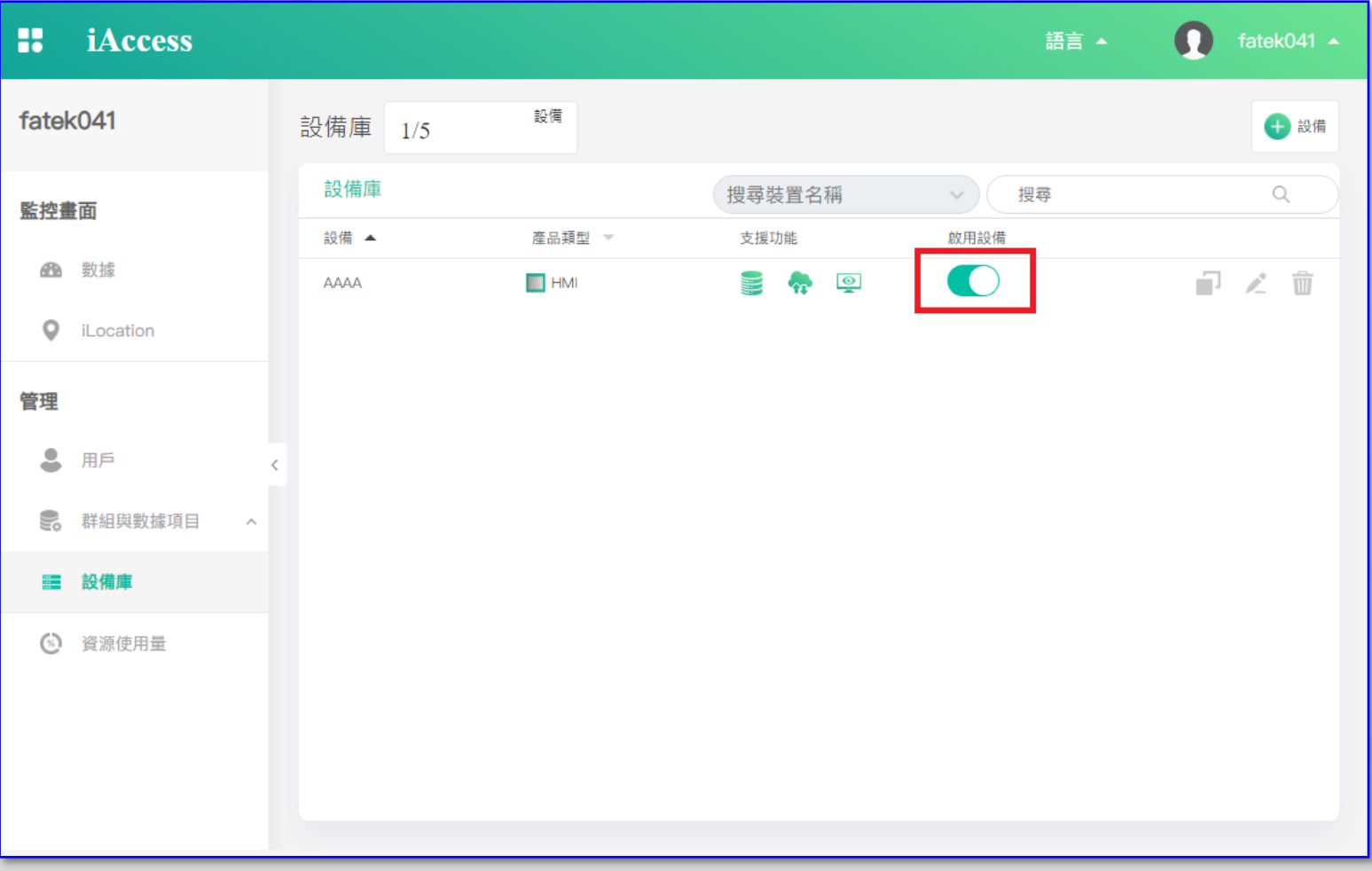

#### Page 12 **FATEK Automation**

- ●啟用設備後,回到HMI上按下重整 © 確認是否連線成功。
- ⚫連線成功會顯示

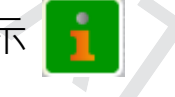

⚫連線失敗會顯示 **(點選會彈出視窗顯示錯誤訊息)**

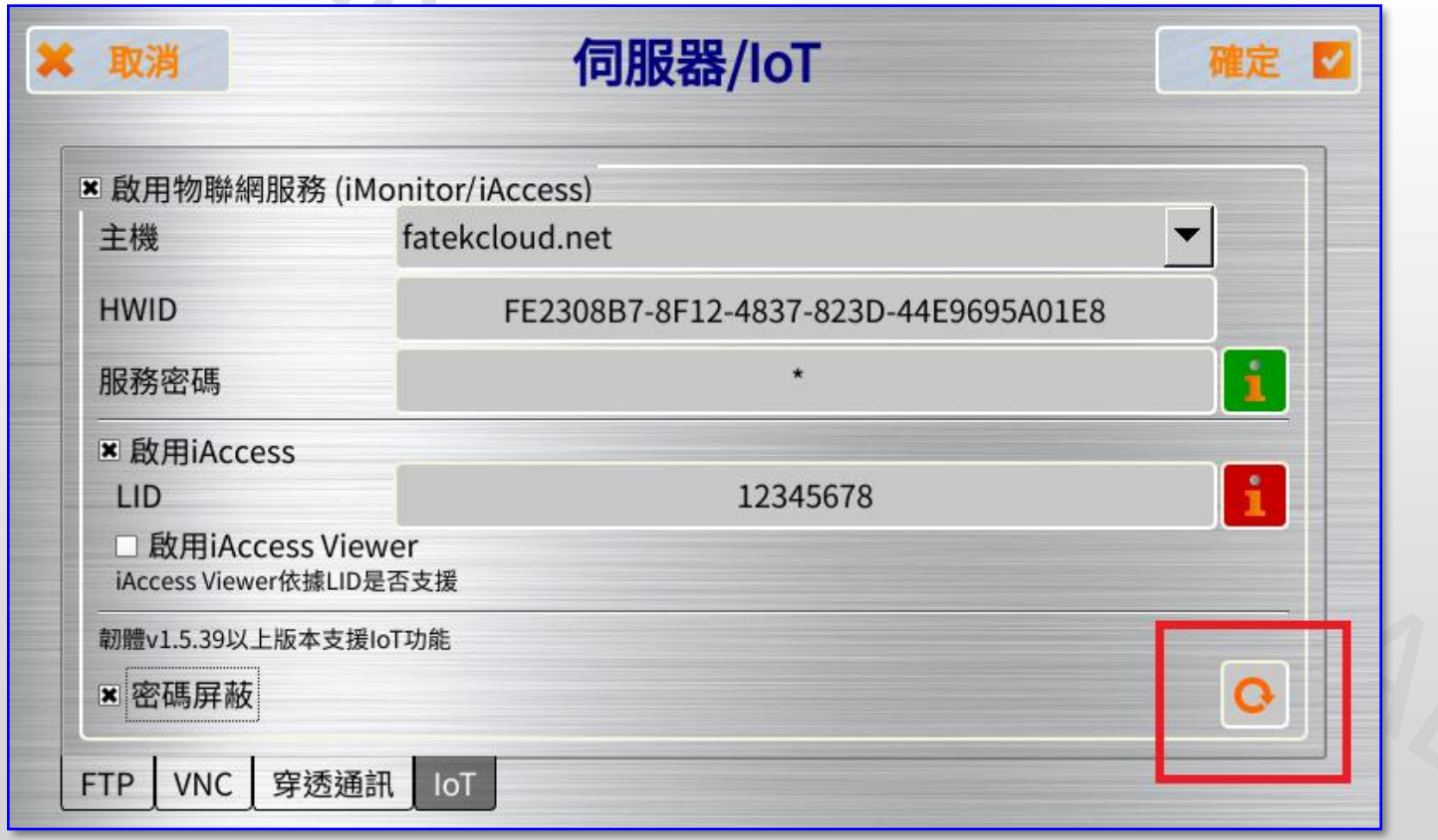

#### Page 13 **FATEK Automation**

- 如果要使用iAccess功能需購買LID,確認HMI設備可以連線後再輸入LID,輸入完按下重整 檢查有效性。
- LID經啟用後將綁定HWID無法給其它HMI使用。
- LID不需在網頁上輸入。

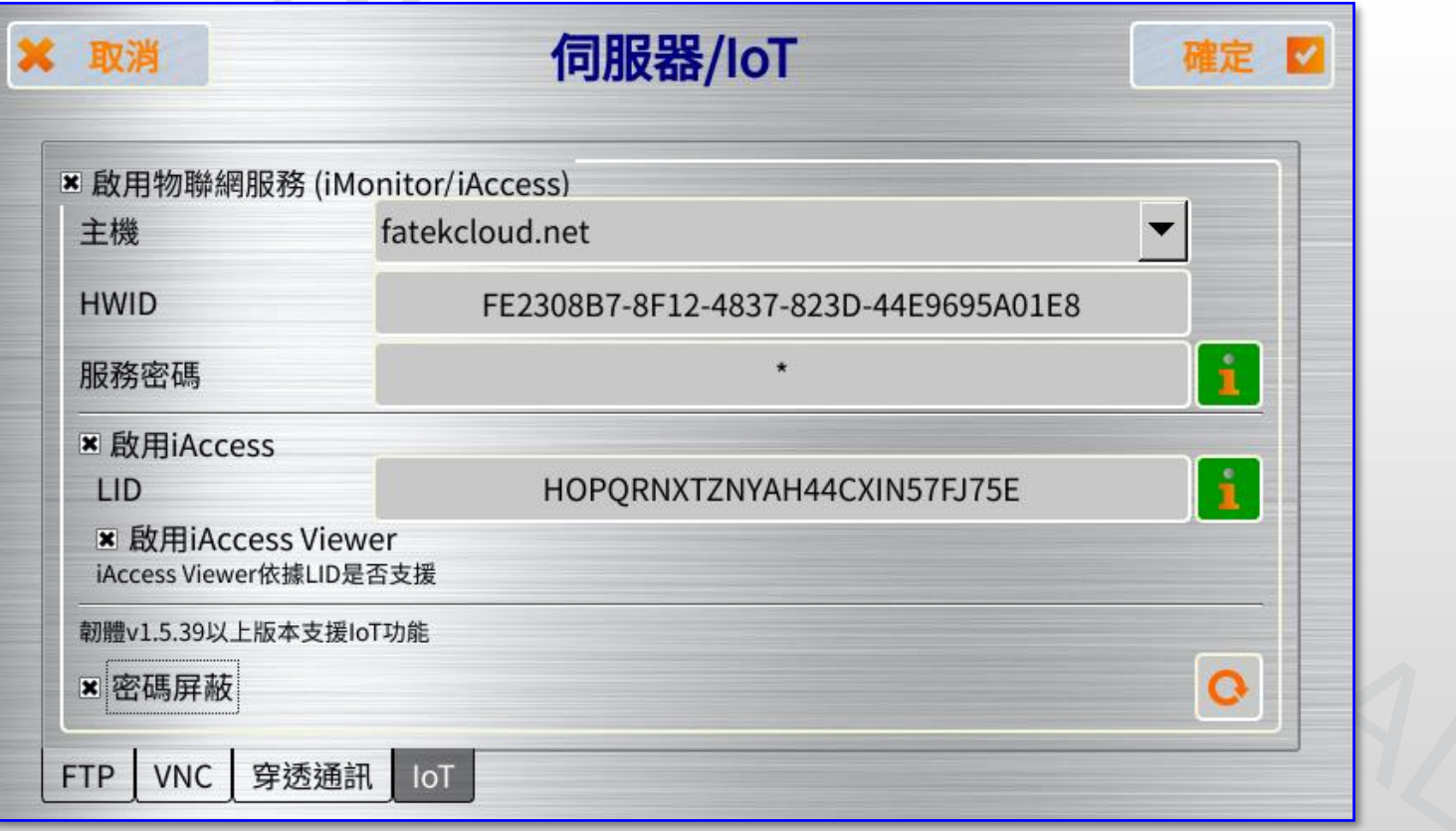

#### Page 14 **FATEK Automation**

## **建立數據項目&群組**

#### Page 15 **FATEK Automation**

●建立設備後,我們切換到群組與數據項目中的裝置列表分頁,這裡會顯示設備的上線狀態, 點選右上角的按鈕來新增你想要這台設備監控的暫存器。

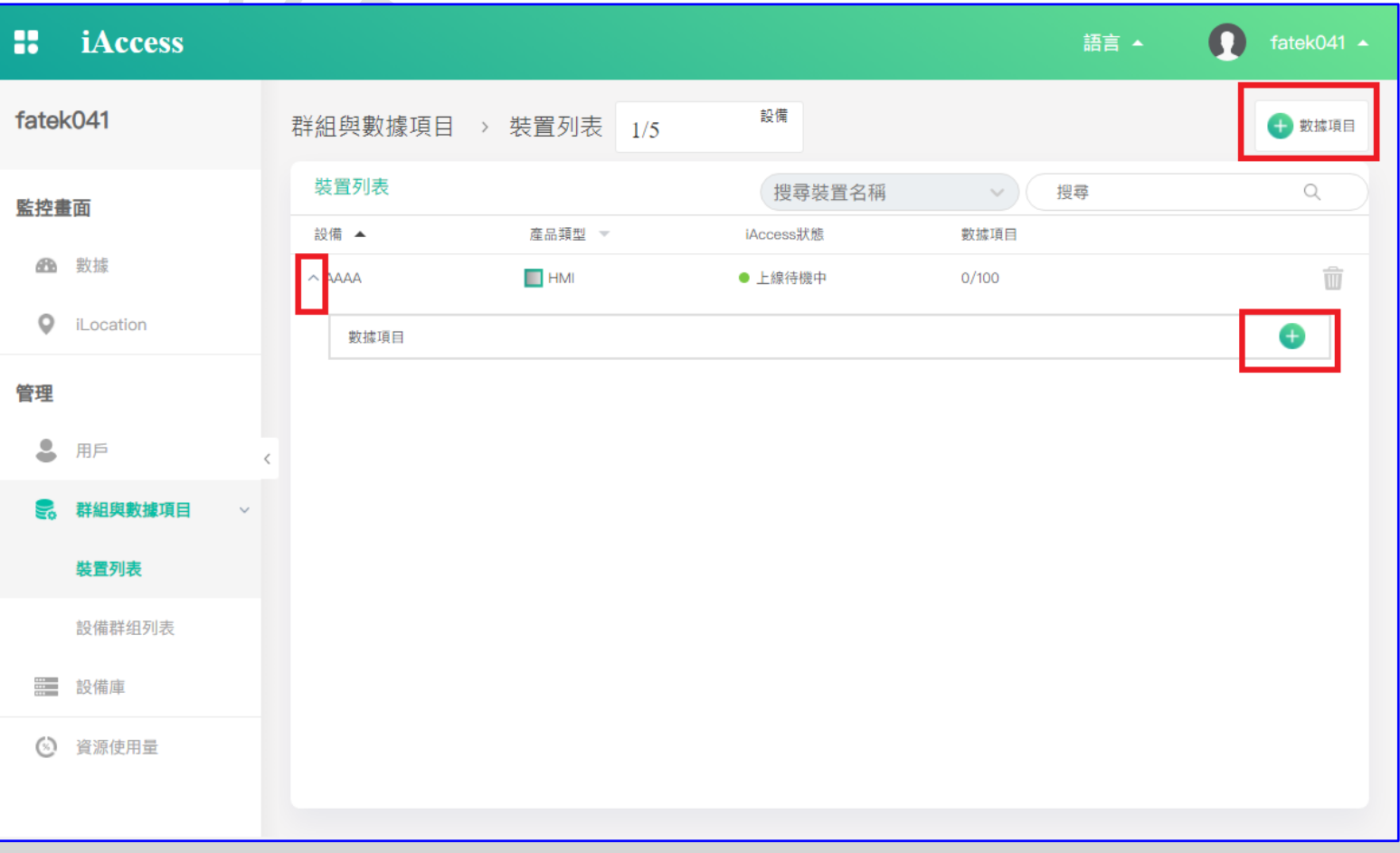

#### Page 16 **FATEK Automation**

●建立數據項目時,需要設定這個項目的名稱、資料格式等參數,以及最重要的位址, 位址的部分請**從FvDesigner複製貼上**,例如" \$U:V0.0"或" @FBs:R0"這樣的完整格式。

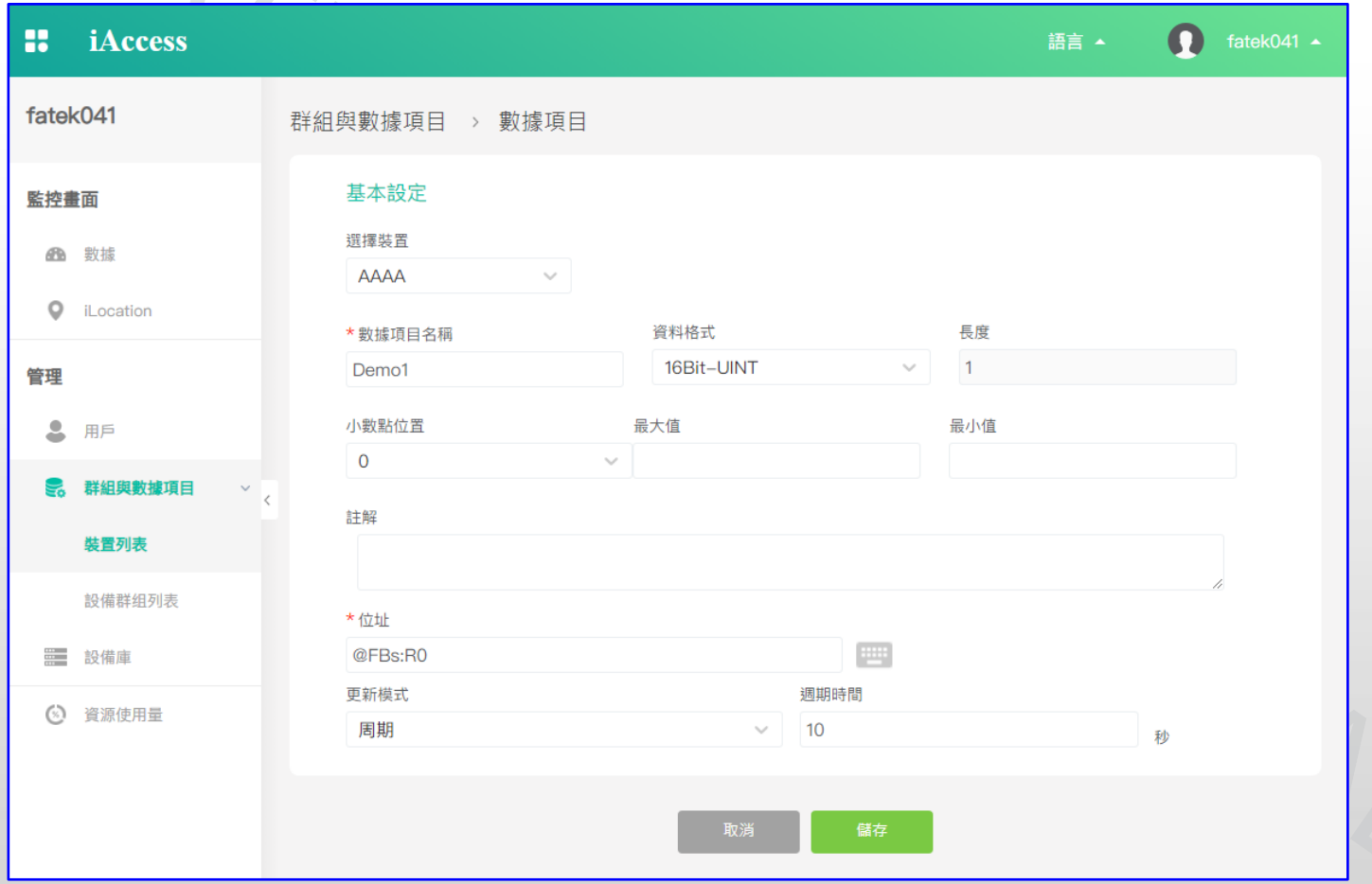

#### Page 17 **FATEK Automation**

#### ●建立<u>數據項目</u>後,接著換到<u>設備群組列表</u>分頁,按下右上角的新增設備群組。

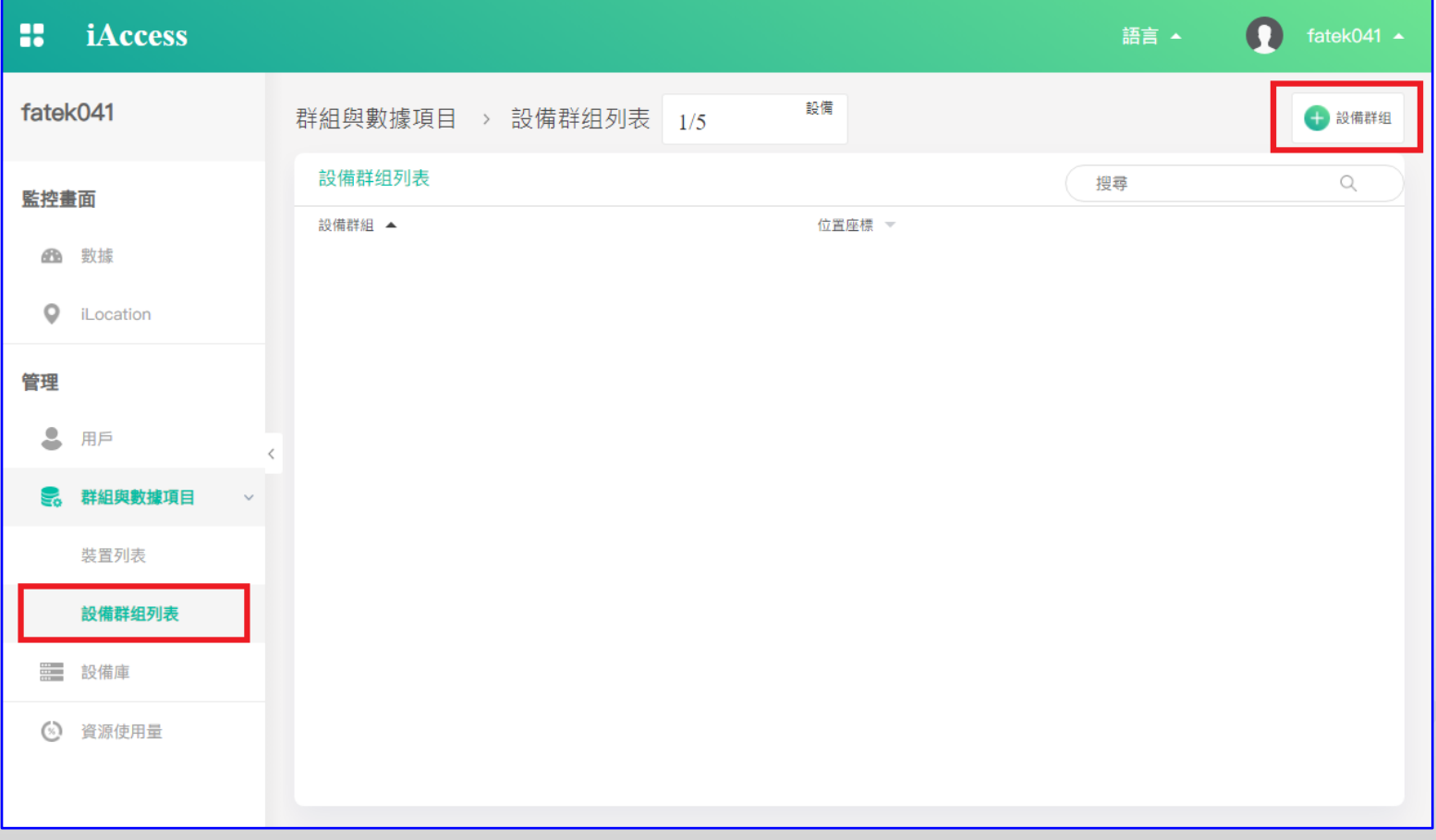

#### Page 18 **FATEK Automation**

#### ●建立數據項目群組時,要先填寫群組名稱,然後在下方選擇想要監控的<u>數據項目</u>,完成後要 記得到網頁最下方按儲存。

A.

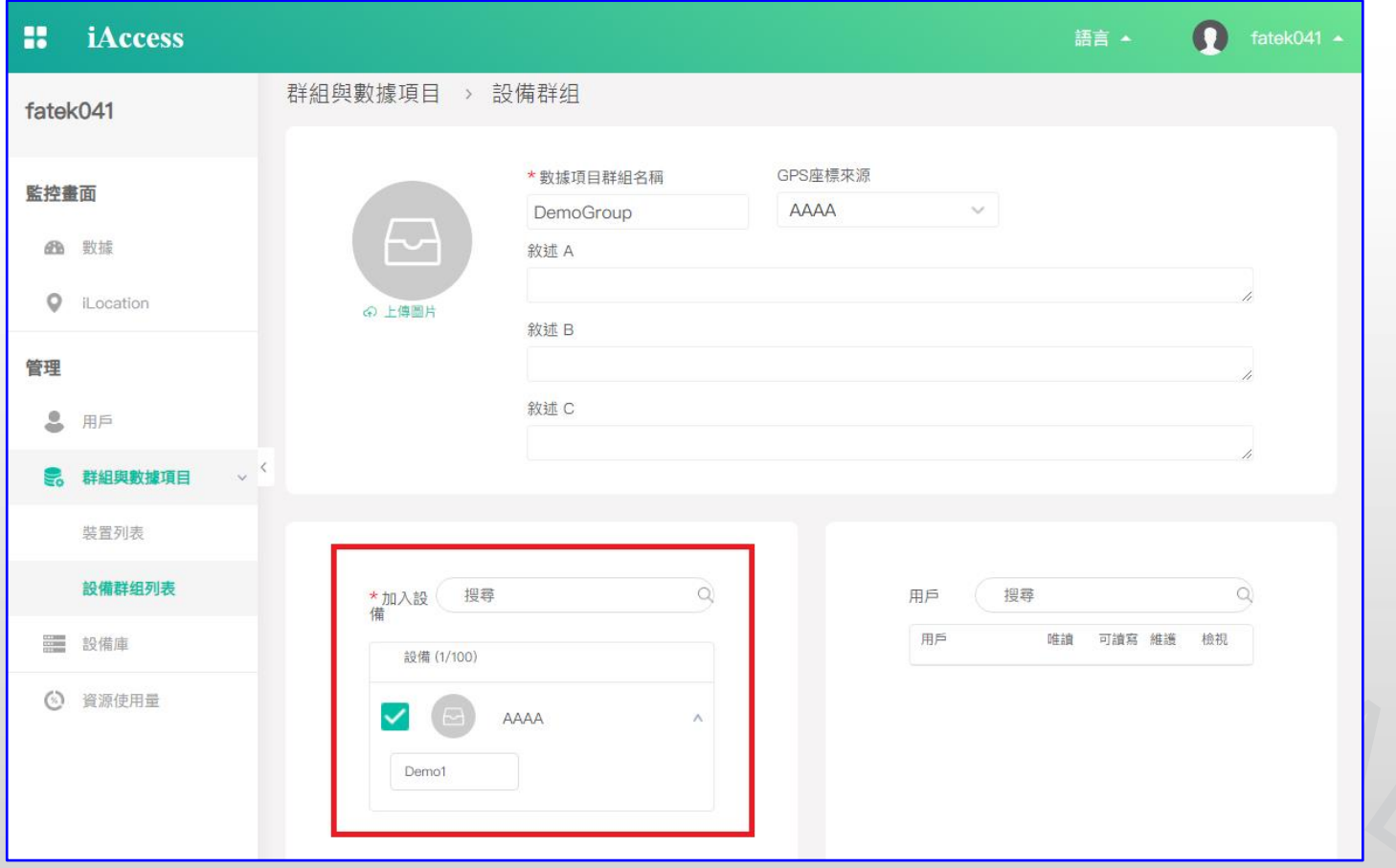

#### Page 19 **FATEK Automation**

●建立群組後,選擇<u>監控畫面</u>中的<u>數據</u>分頁,在這裡如果有看到群組代表可以開始進行監控了。

(本文件僅展示iAccess數據的建立方法,iMonitor數據的建立方法相同,在網頁上可以透過左上 角的符號切換iMonitor / iAccess。)

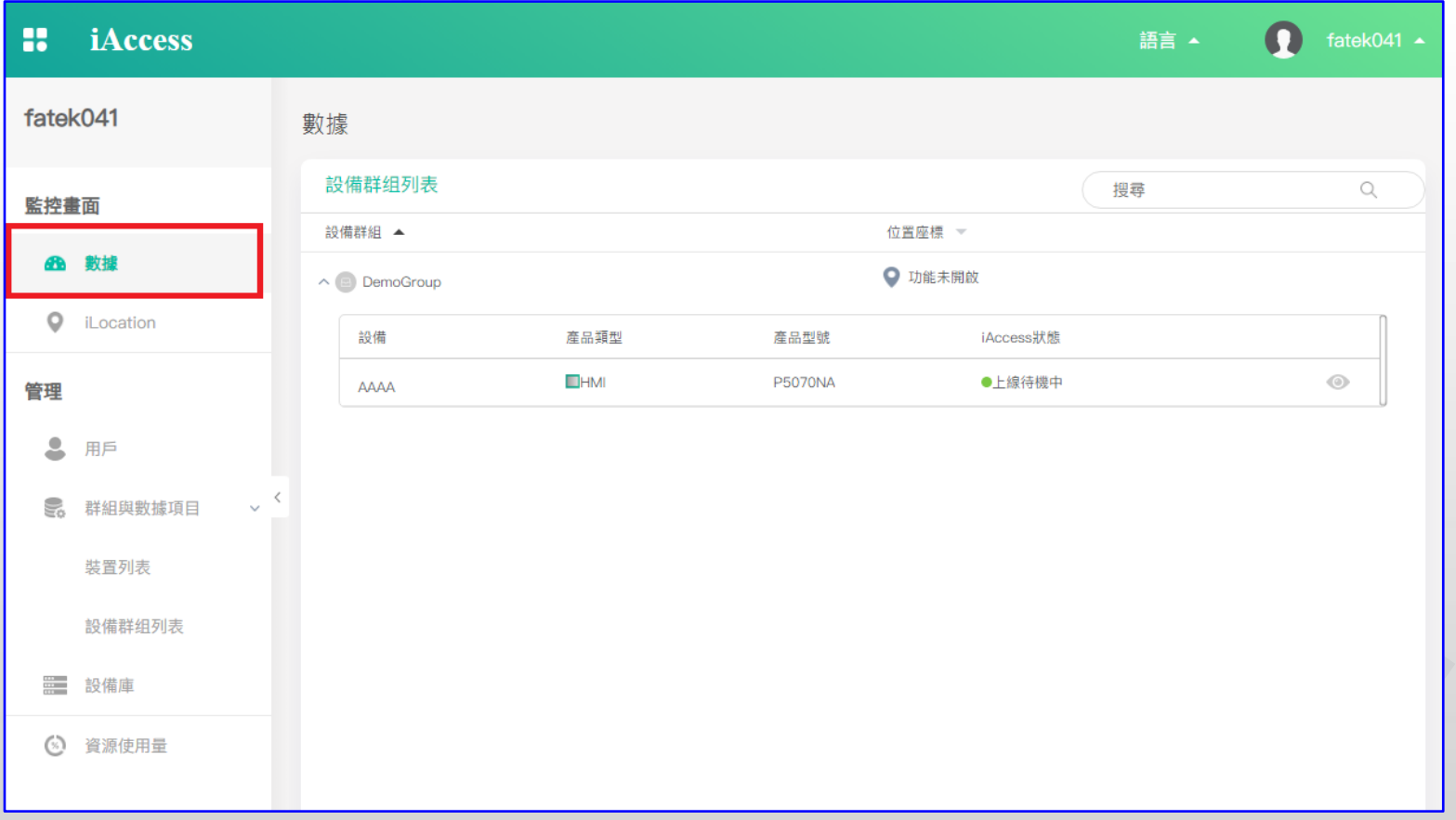

#### Page 20 **FATEK Automation**

## **在電腦或app上監控(iAccess)**

#### Page 21 **FATEK Automation**

●首先介紹iAccess, 當你使用PC時, 我們使用iAccess Insight ●登入後可以選擇已建立的群組,可以針對不同設備進行專案維護、 穿透、畫面監控等功能。

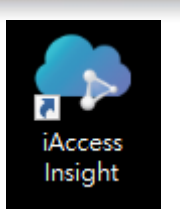

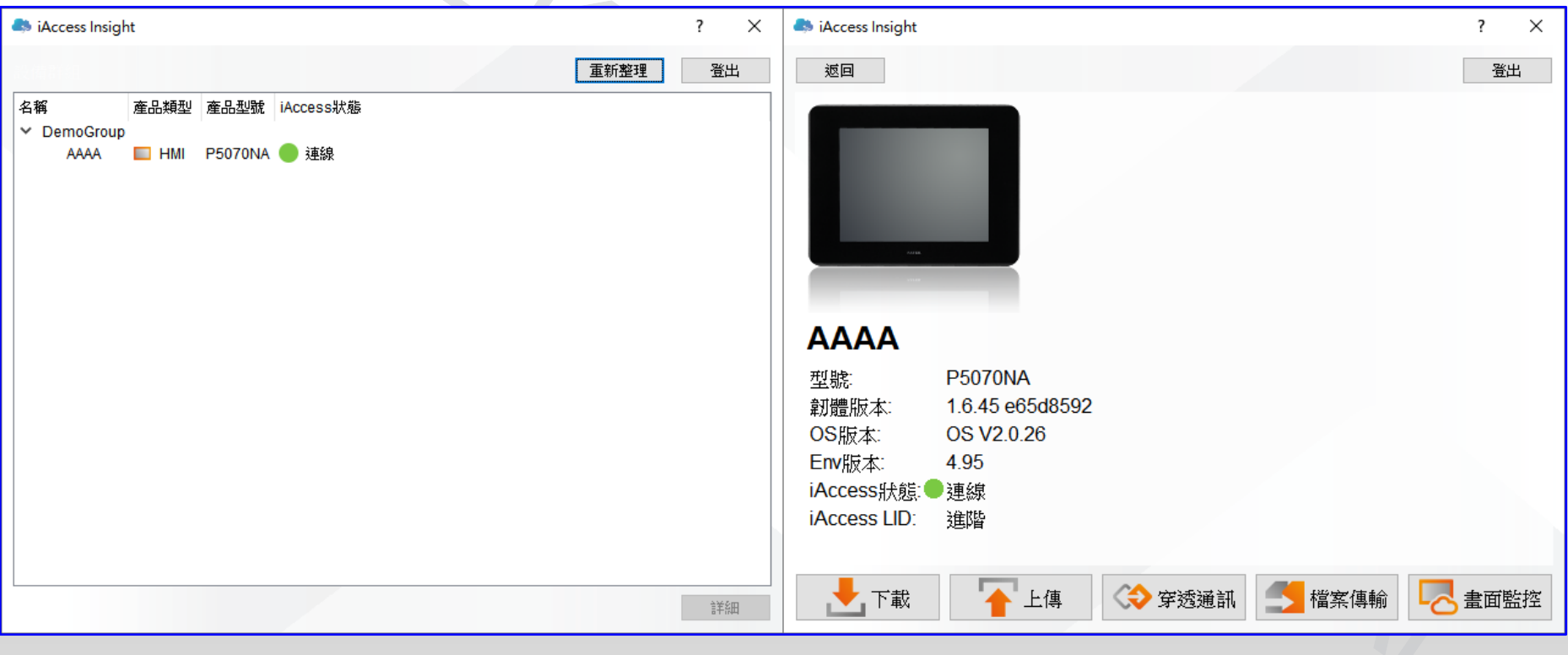

#### Page 22 **FATEK Automation**

●當你使用app時,我們使用FATEK IoT

●登入後切換到iAccess分頁,選擇你建 立群組中的設備, 即可進行數值監控及 畫面監控。

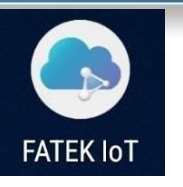

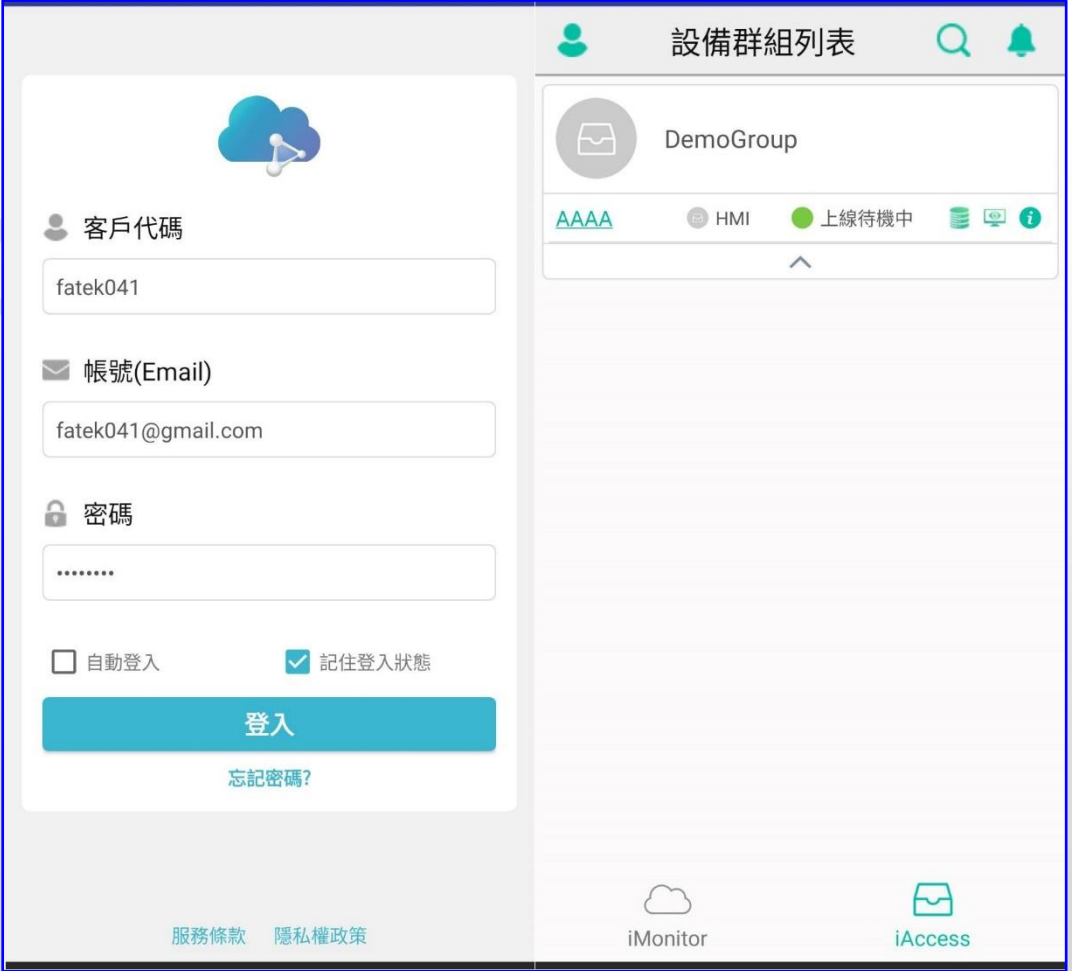

#### Page 23 **FATEK Automation**

# **在電腦或app上監控(iMonitor)**

#### Page 24 **FATEK Automation**

- ●再來介紹iMonitor,當你使用PC時,我們在網頁上進行監控
- ●選擇群組列表時會顯示已建立的iMonitor群組,點選右側的詳細,就可以進行數值修改。

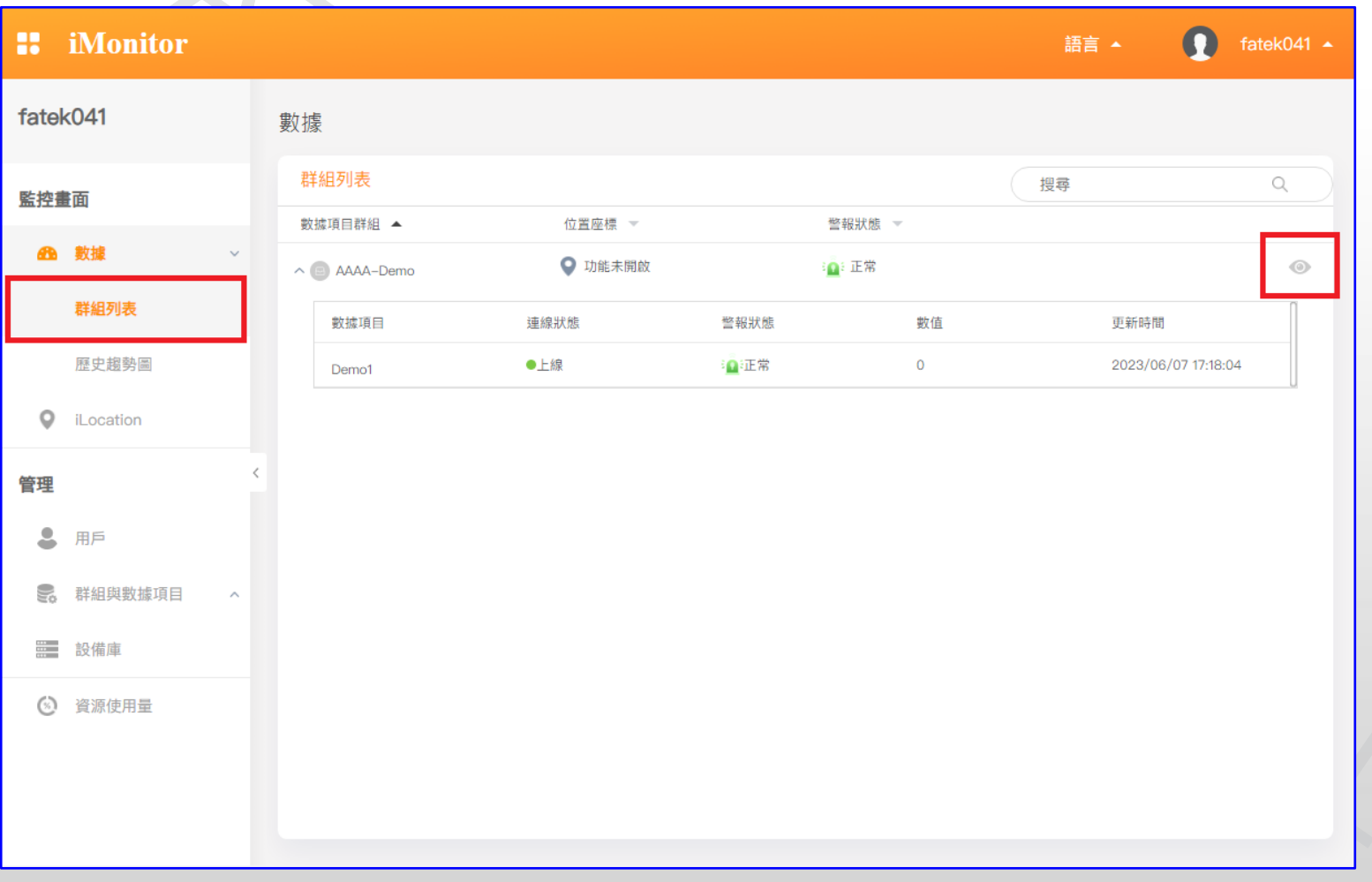

#### Page 25 **FATEK Automation**

●使用app時,登入後在群組列表選擇已建立的群組,點進去後可以針對每個資料項目進行 監控。

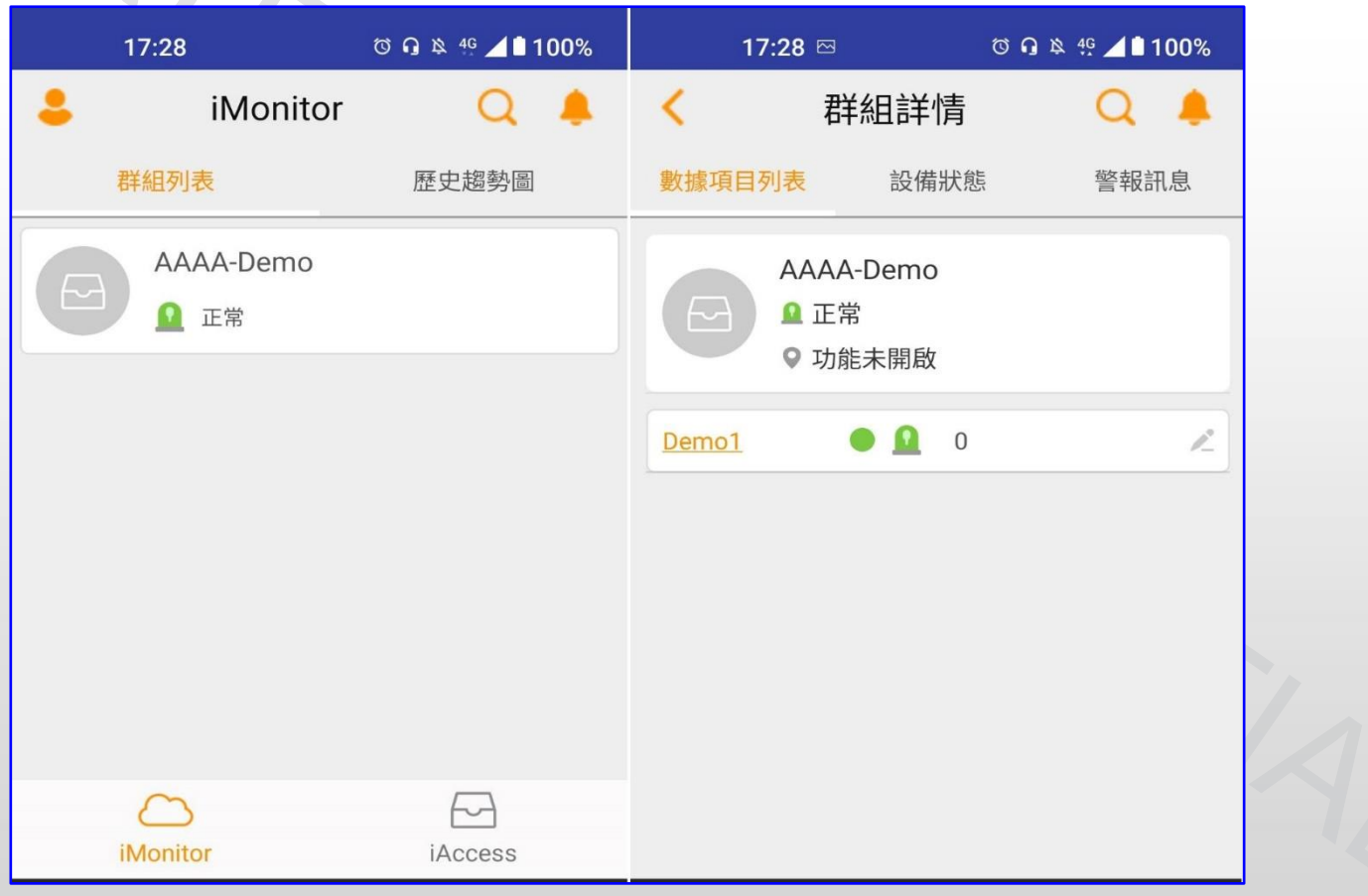

#### Page 26 **FATEK Automation**

#### **本次教學到此結束 如有使用上的問題請聯絡您的經銷商**

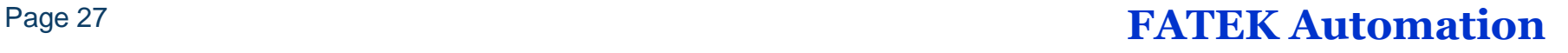